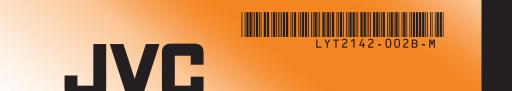

The Perfect Experience —

# Everio **Easy Start Guide**

This easy start guide is designed to navigate you to using your new Everio quickly. Please refer to the owner's manual for a detailed listing of features.

> For our online tutorials please visit: http://camcorder.jvc.com/tutorials.jsp

#### SUPPLIED ACCESSORIES FOR THE CAMERA

AP-V30U

BN-VG114U

(Type A - Mini Type B)

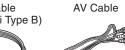

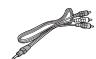

CD-ROM

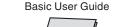

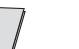

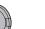

#### **AVAILABLE ACCESSORIES FOR THE CAMERA**

| Product Name                  | Description                                           |     |
|-------------------------------|-------------------------------------------------------|-----|
| Battery Pack                  | Provides a longer recording time than the battery     |     |
| <ul> <li>BN-VG114U</li> </ul> | pack that comes with this unit or it can also be used |     |
| <ul> <li>BN-VG121U</li> </ul> | as a spare battery pack.                              |     |
| Battery Charger               | Enables the battery pack to be charged without using  |     |
| AA-VG1U                       | this unit.                                            | . ! |

#### **TYPES OF USABLE SD CARDS**

| Memory Cards                       |           | Capacity                 |       | Video<br>(UXP) | Still images<br>(1920x1080/FINE) |
|------------------------------------|-----------|--------------------------|-------|----------------|----------------------------------|
| OHC Cards<br>SD High-<br>capacity> | <u>52</u> | Supports<br>4GB to 32GB  | 32GB  | 2hr.40min.     | 9999                             |
|                                    |           |                          | 16GB  | 1hr.20min.     | 9999                             |
|                                    |           |                          | 8GB   | 40min.         | 8330                             |
|                                    |           |                          | 4GB   | 20min.         | 4140                             |
| SD Cards                           |           | Supports<br>256MB to 2GB | 2GB   | -              | 2100                             |
|                                    |           |                          | 1GB   | -              | 1030                             |
|                                    |           |                          | 512MB | -              | 510                              |
|                                    |           |                          | 256MB | -              | 260                              |

Note: Operations are confirmed on the following SD cards

| Manufacturer | Panasonic, TOSHIBA, SanDisk, ATP                       |
|--------------|--------------------------------------------------------|
| Video        | Class 4 or higher compatible SDHC card (4 GB to 32 GB) |
| Still image  | SD card (256 MB to 2 GB), SDHC card (4 GB to 32 GB)    |

#### **CHARGING THE BATTERY**

Close the LCD to turn Off the Power

3 Connect AC adapter into DC Terminal

Recording

Download from Www.Somanuals.com. All Manuals Search And Download.

1hr.30min.

110V - 240V

1hr.45min.

2hr.40min.

Install an SD Card

Charging Time

Be sure to use JVC battery packs. If you use any other battery packs besides JVC

2hr.30min.

3hr.30min.

Note: The battery pack is not charged at the time of purchase

battery packs, safety and performance cannot be guaranteed.

Connect the AC adapter to outlet

Charging in progress: Blinks

Battery Type

**INSERTING THE SD CARD\*** 

• Turn off the power before inserting

Open the card slot cover

or removing a card

\* SD card not included

BN-VG114U (Supplied)

Charge finished:

Attach battery

Q

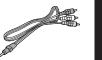

To order any of these accessory please visit www.JVC.com or call 1-800-858-6442

Using cards other than those specified above may result in recording failure or data

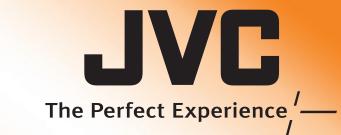

Customer Service TOLL FREE: 1-800-252-5722

For our online tutorials please visit: http://camcorder.jvc.com/tutorials.jsp

Register your EVERIO online at: REGISTER.JVC.COM and receive a special offer.

> JVC U.S.A. A Division of JVC Americas Corp. 1700 Valley Road, Wayne, NJ 07470 www.jvc.com

> > C0S4 0110ASR-SW-VM

#### **RECORDING FILES**

- Open the LCD monitor to turn on the unit. Remove the lens cap.
- **②** Press **▶** button to select the recording mode.
- Press ♣/ □ button to select the video or still image mode.

The Mode will be displayed in the LCD

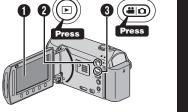

### **VIDEO RECORDING**

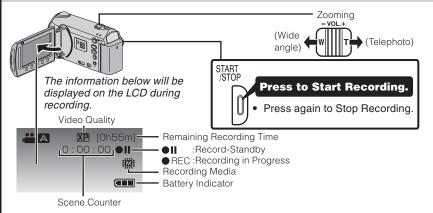

#### STILL IMAGE RECORDING

ording

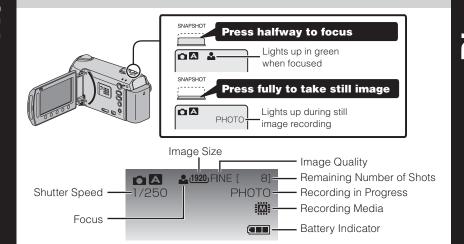

#### **PLAYBACK VIDEOS**

- Open the LCD monitor to turn on the unit.
- Press ♣ / □ button to select the video or still image mode.
- Select from the index screen (highlight thumbnails) using the Slider.
- 1 Touch the ( button.

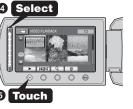

DC Connector

## PLAYBACK ON A TV

#### Preparation:

- Turn off both camera and TV.
- To connect using the HDMI mini
- When connecting to a 1080p compatible TV, set [HDMI OUTPUT] to [AUTO 1].

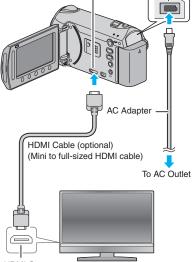

**HDMI Mini Connector** 

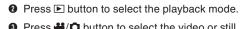

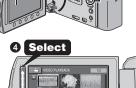

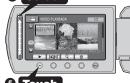

PLAYBACK ON A TV (CONT.)

■ To connect using the COMPONENT/AV connector Change the settings in [COMPONENT OUTPUT]/[VIDEO OUTPUT] according to

the connection.

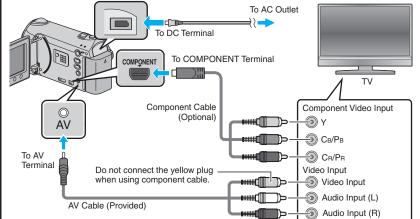

■ Playback Operation

After the connection with TV is completed • Turn on the camera and the TV.

2 Select the TV input switch.

3 Start playback on the camera.

Files

#### **USING THE OPERATION BUTTONS**

A To select an Operation icon appearing on the left side, touch the portion of the Slider next to Operation icon.

To select an Operation icon appearing at the bottom of the screen, touch the buttons underneath them.

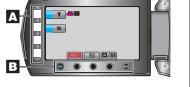

#### **CHANGING MENU SETTINGS**

Select an item from the menu screen.

1 Touch the (m) button.

Slide your finger up and down on the

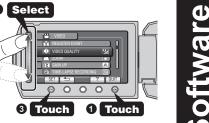

Touch the ® button.

#### Preparation:

**PC USERS** 

• Load the provided CD-ROM into the PC. • In Windows Vista, the auto play dialog box appears.

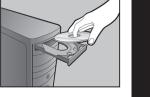

Olick [Easy Installation]. Follow the on-screen instructions

2 Click [Next].

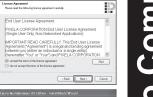

Ω

3 Click [Finish]. Everio MediaBrowser icons are created on the desktop.

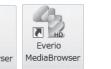

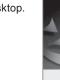

## MediaBrowser MediaBrowser

You may use the software supplied with the Mac Computer to view and edit files from the Everio Camera

Connect the Everio Camera to the Mac Computer using a USB Cable.

Files must be transferred to the Mac Computer for editing.

**Mac USERS** 

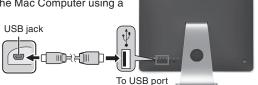

#### iMovie and iPhoto

You can import files from this unit to a PC using Apple's iMovie '09 (video) or iPhoto (still image). To verify the system requirements, select "About This Mac" from the Apple menu. You can determine the operating system version, processor and amount of memory.

- For the latest information on iMovie or iPhoto, refer to the Apple website.
- For details on how to use iMovie or iPhoto, refer to the help file of the respective
- There is no guarantee that the operations will work with all carrente wants some and the contract of the contract of the contrac

#### FILE BACKUP (Windows PC)

#### Preparation:

- Install the Everio MediaBrowser software onto the PC.
- Make sure that enough space is left in the PC's HDD. • Close the LCD monitor to turn off the camera.
- Connect the camera to the PC with the USB cable.
- Open the LCD monitor to turn on the camera.
- Select [BACK UP] on the Camera. Everio MediaBrowser starts on the PC.

Click [All volume in camcorder] and

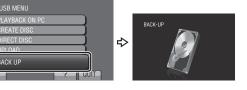

To USB Terminal Olick [Start].

The Backup starts.

To USB Terminal

To DC Terminal .

AC Adapter

To AC Outlet

USB Cable \_

(Provided)

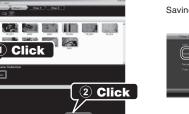

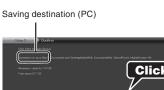

## FILE BACKUP (Mac Computer)

- Make sure that enough space is left in the Mac's HDD. Close the LCD Monitor to turn off the camera.
- Connect the camera to the Mac Computer with the USB cable.
- Open the LCD monitor to turn on the camera. Select [PLAYBACK ON PC] on the Camera.

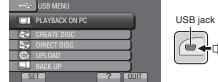

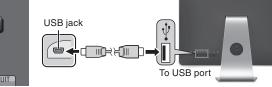

searchy and Paste the files to the Mac Computer for backup.

## HOW TO RECORD A FILE (VIDEO CLIP) FOR YouTube™

- Press the button to select the recording mode.
- Press the ♣ / □ button to select the video mode.
- Press the UPLOAD button and switch on the function.
- The mode switches between ON and OFF with every press.
- Press the START/STOP button to start recording.
- Recording stops automatically after 10 minutes.

## HOW TO UPLOAD A FILE(VIDEO CLIP) TO YouTube™ (Windows PC only)

#### **Uploading Videos**

You can upload your videos to YouTube™ using the provided software "Everio

Install the software on your PC and connect this unit to the PC.

For details on how to use the software, refer to the help file. "Installing the Provided Software" "Connecting this Unit to PC"

#### Trouble with Uploading Videos

Check if you have created an account with YouTube™.

#### Trouble with Using the Provided Software Everio MediaBrowser

Consult the customer service center below.

Pixela User Support Center

| na oos. oapport osmo.                                                   |                                   |                             |  |  |  |  |  |
|-------------------------------------------------------------------------|-----------------------------------|-----------------------------|--|--|--|--|--|
| Region                                                                  | Language                          | Phone #                     |  |  |  |  |  |
| USA and Canada                                                          | English                           | +1-800-458-4029 (toll-free) |  |  |  |  |  |
| rope (UK, Germany, English/German/<br>france, and Spain) French/Spanish |                                   | +800-1532-4865 (toll-free)  |  |  |  |  |  |
| Other Countries in<br>Europe                                            | English/German/<br>French/Spanish | +44-1489-564-764            |  |  |  |  |  |
| Asia (Philippines) English                                              |                                   | +63-2-438-0090              |  |  |  |  |  |
| China                                                                   | Chinese                           | 10800-163-0014 (toll-free)  |  |  |  |  |  |

For details on how to upload to YouTube™, refer to "MediaBrowser Help".

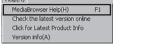

#### TRADEMARK

90

ide

- Windows® is either registered trademark or trademark of Microsoft Corporation in the United States and/or other countries.
- Macintosh is a registered trademark of Apple Inc.
- iMovie, iPhoto are trademarks of Apple Inc., registered in the U.S. and other
- YouTube and the YouTube logo are trademarks and/or registered trademarks of YouTube LLC.

#### Preparation

- Always check available memory space and battery power in advance.
- Make sure your battery is fully charged.
- A spare battery may be useful.

## Stabilizing Your Picture

Try these tips to improve the image:

- Look for a place to sit down and take your video.
- Look for something you can set your camera on.
- Consider using a tripod or a monopod to further steady your video.

## Camera Movement

The most enjoyable and professional looking videos generally have very little camera movement

- Treat all movements as a special effect.
- If you must move the camera, do it slowly.

As a general rule, your video will look better if you zoom the lens before you start your recording:

- Focus on the subject first, then begin recording.
- If you must zoom during a recording, treat it as a special effect and zoom slowly.

- Remember to shoot with the sun or the primary light source behind you.

- Keeping the range of contrast in your scene to a reasonable level is the easiest way to improve the picture quality.
- Pay special attention to objects in the LCD screen that appear very washed out or
- Making a simple change in how the camera is aimed or by zooming in slightly, you may reduce contrast to a reasonable range.

Many recordings are ruined by stopping the recording too soon and missing the best

- When in doubt, let the recording continue longer
- It is much easier to edit unneeded material later.

# Length of Recording Always try for at least a 10 second recording.

Free Manuals Download Website

http://myh66.com

http://usermanuals.us

http://www.somanuals.com

http://www.4manuals.cc

http://www.manual-lib.com

http://www.404manual.com

http://www.luxmanual.com

http://aubethermostatmanual.com

Golf course search by state

http://golfingnear.com

Email search by domain

http://emailbydomain.com

Auto manuals search

http://auto.somanuals.com

TV manuals search

http://tv.somanuals.com